# Remote Student Manual for IAB, SBAC, and NGSS

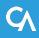

#### **How to Test Your Internet Speed**

| etwork Diagnostics                                                                                                    | Before the day of the test, make sure your internet speed is<br>fast enough to take a test at home. The recommended                                                                                                    |
|----------------------------------------------------------------------------------------------------|----------------------------------------------------------------------------------------------------|
| Your Operating System: Windows 10 Your Browser Version: Chrome v88                                                                    | minimum speed is 200 kilobits per second.                                                                                                    |
| Secure Browser: false                                                                                                    |                                                                                                    |
|                                                                                                    | Bandwidth Diagnostic                                                                                                    |
| Bandwidth Diagnostic                                                                                                    | There are variety of tests that can be conducted to determine if you have the adequate network bandwidth available. Please choose the appropriate test below for your unique situation and follow the steps.                                                                                                |
| There are variety of tests that can be conducted to determine if you have the adequate network bandwidth available. Please choose the | I work for the school or district and I'd like to know how many students I can expect to test concurrently at my location.                                                                                                    |
| appropriate test below for your unique situation and follow the steps.                                                                | I am a student who will be taking a test remotely.                                                                                                    |
| I work for the school or district and I'd like to know now many students I can expect to test concurrently at my location.            | I am a test administrator who will be proctoring an exam remotely.                                                                                                    |
| I am a student who will be taking a test remotely.                                                                                    | Will your webcam be enabled?                                                                                                    |
| I am a test administrator who will be proctoring an exam remotely.                                                                    | Yes                                                                                                    |
|                                                                                                    | O No                                                                                                    |
| Will your webcam be enabled?                                                                                                    | Down bad Speed:133.587 Mbps Upload Speed:20.911 Mbps                                                                                                    |
| ○ Yes                                                                                                    |                                                                                                    |
| O No Run Test                                                                                                    | Given the current network conditions, your evailable handwidth mosts or exceede the passes are requirements (Place note: The throughput estimates include the encryption/decryption overhead for data transfer. Throughput estimates change as the network conditions change and can vary from run to run.) |
|                                                                                                    | Run Test                                                                                                    |

#### https://demo.tds.cambiumast.com/systemdiagnostic/pages/default.aspx?c=Connecticut\_PT

## How To Sign Into The Remote Session Using A Secure Browser

Before taking a test, the student will sign into the testing site for the remote session.

The student will click the Secure Browser icon on the device used for remote testing. The login page will appear. This slide shows the picture of the log-in screen.

In this option, students will need to do the following:

- · login using their full first name;
- enter student ID number (provided by the teacher); and,
- enter the session ID that the teacher provides (at the time of testing).

Then select Sign In to continue.

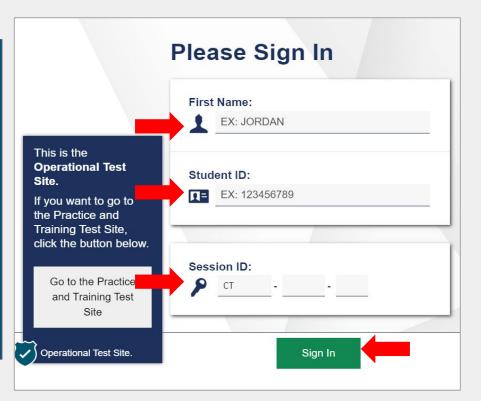

Secure Browser Icon:

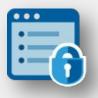

#### **How To Confirm Your Demographic Information**

After signing in, you will see a screen asking you to confirm your demographic information. This screen is the same as the screen you would see when signing into the online testing system in the classroom.

You should carefully review your information that appears on the screen to make sure it is accurate. If the information is correct, select **Yes**. If your information is incorrect, contact your teacher using the same method you used to communicate with your teacher during remote learning.

#### Is This You?

Please review the following information.

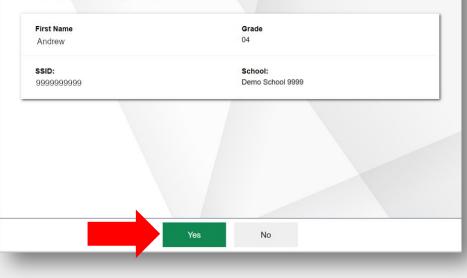

#### **How to Select Your Remote Test**

On the next screen, you will select the test indicated by the teacher. This screen is the same screen the student sees when taking a test in the classroom. Once the test, is selected you will have to follow the next steps before you can begin remote testing.

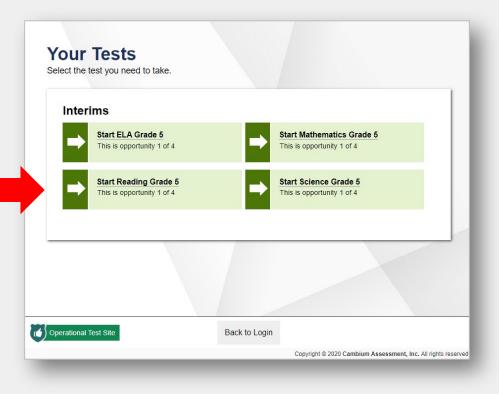

#### What You Will See When Waiting for Approval

After selecting the test, the student will see a **Waiting for Approval** screen. This screen is the same screen students see when taking a test in the classroom.

The teacher will automatically be notified that you are waiting to be approved to begin the remote test. The teacher must approve you to enter the session before you can continue. Once the teacher approves your request to enter the test, you will see a few more screens before starting the test.

#### Waiting for Approval

Your Test Administrator needs to review your requested test and your test settings. This may take a few minutes.

| First Name<br>Fname   | Session ID<br>TEST-EE11-1 |
|-----------------------|---------------------------|
| Test                  |                           |
| Interim: Math Grade 4 |                           |
|                       |                           |
|                       |                           |
|                       |                           |
|                       |                           |
|                       |                           |
|                       |                           |
|                       |                           |
|                       |                           |

#### How To Complete Audio/Video Checks

Next, you will see an **Audio/Video Checks** screen with one or more Audio/Video check panels. These checks are similar to what you would see when taking a test in the classroom except students testing remotely will also see a camera check.

Next, you will see an **Audio/Video Checks** screen with one or more Audio/Video check panels. These checks are similar to what you would see when taking a test in the classroom except students testing remotely will also see a camera check.

The next few screens will explain how to perform each audio/video check.

| Camera Check                                                         |                                                                         |
|----------------------------------------------------------------------|-------------------------------------------------------------------------|
| Ensure you are able to use the camera, C<br>he camera functionality. | Check the box below to grant permission to access the camera, then test |
| ✓ I agree to grant the browse                                        | r permission to access the camera.                                      |
|                                                                      |                                                                         |
|                                                                      |                                                                         |
|                                                                      |                                                                         |
|                                                                      |                                                                         |
|                                                                      |                                                                         |
| Next Step:                                                           | era, choose I see myself. If not, choose I cannot see myself.           |
| I see mys                                                            |                                                                         |
|                                                                      |                                                                         |
|                                                                      |                                                                         |
| Audio Playback Check                                                 |                                                                         |
| To play the sample sound, press                                      | the speaker button.                                                     |
| Next Step:                                                           | Sector A survey presentation                                            |
|                                                                      | the sound. If not, choose I did not hear the sound.                     |
| Iheard                                                               | d the sound l did not hear the sound                                    |
|                                                                      |                                                                         |
|                                                                      |                                                                         |

#### **How To Check Your Webcam**

You will need to ensure your webcam is working properly by following the steps below.

In the "I agree to grant the browser permission to access the camera," you must mark the checkbox before you can proceed.

Click on the video icon to activate your camera. You should see yourself in the window.

After allowing the browser access to your device's webcam, live video should appear. If video appears, select **I see myself.** A checkmark will appear in the upper right corner of the **Camera Check** field. If video doesn't appear, select **I cannot see myself** and contact your teacher to help troubleshoot the problem.

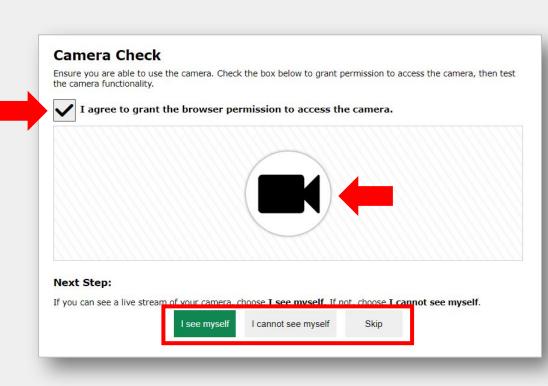

#### **How To Check Your Audio**

| Audio Playback Check<br>Make sure audio playback is working.   |                        |                          |     |  |
|----------------------------------------------------------------|------------------------|--------------------------|-----|--|
| 0                                                              | leas button            |                          |     |  |
| To play the sample sound, press the spea                       | kei outton.            |                          |     |  |
| Next Step:<br>If you heard the sound, choose I heard the sound | nd. If not, choose I d | d not hear the sound.    |     |  |
| l he                                                           | eard the sound         | I did not hear the sound | E . |  |
|                                                                |                        |                          |     |  |

To ensure your speaker is working properly, follow these steps below.

Select the speaker icon to play the sound. If you hear the sound from the speaker, select **I heard the sound**. A checkmark will appear in the upper right corner of the audio playback field.

If you do not hear the sound, you will need to click I did not hear the sound and contact your teacher to help troubleshoot the problem.

#### **How to Check Your Microphone**

To ensure your microphone is working properly, follow the steps below.

First, click the **microphone** icon. Next, speak into the microphone.

When you are done speaking, select the **stop sign** to stop recording.

To listen to your recording, select the **play** button.

If you hear the audio you recorded play from your speaker, select **I heard my recording**. A checkmark will appear in the upper right corner of the recording device check field.

If you do not hear your recording play, click **I did not hear my recording**. You should contact your teacher to help troubleshoot the problem.

After all audio/video checks are completed, select **Continue**.

If you encounter a problem during a hardware check, contact your teacher.

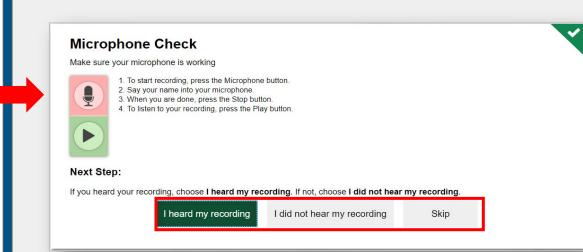

### **How To Access Test Instructions And A Help Guide**

Now that you have completed the Audio/Video checks, you will see the same **Instructions and Help** screen you would see when taking a test in the classroom. This page will display a *Test Settings* section and a *Help Guide* section. An *Additional Test Information* section may also appear if it is available on the test students are taking.

- To view your test settings, select View **Test Settings**.
- To access a help guide, select View Help Guide.
- If available on the test you are taking, an Additional Test Information panel will contain any additional information you need to know in order to complete the remote test.

|           | You may select the question mark button to access this Hel Test Settings Use this button to review your test settings. |                                                      |
|-----------|----------------------------------------------------------------------------------------------------|------------------------------------------------------|
|           | View Test Settings                                                                                                    |                                                      |
|           | Additional Test Information If you need to use the restroom, please raise your hand.                                   |                                                      |
|           | <ul> <li>If you need to pause, please raise your hand.</li> <li>Please do your best.</li> </ul>                        |                                                      |
|           | Help Guide                                                                                                    |                                                      |
|           | The Help Guide and test rules can be accessed at any time by using<br>View Help Guide                                  | the button on the top part of the test page.         |
| Operation | al Test Site Begin Test Now Return                                                                                     | n to Login                                           |
|           | <b>_</b>                                                                                                    | Copyright © 2020 Cambium Assessment, Inc. All rights |
|           |                                                                                                    | You will see a live feed from your webcam a          |
|           |                                                                                                    | the bottom right corner of your screen. The          |
|           | When you are ready to                                                                                                  | image can be moved by clicking the arrows            |
|           | begin the test, select                                                                                                 | that appear when hovering over the image.            |
|           | Begin Test Now.                                                                                                    | Clicking on the image will allow you to              |
|           |                                                                                                    | communicate with your teacher. We will talk          |
|           |                                                                                                    | more about how to communicate with your              |
|           |                                                                                                    | teacher later in this module.                        |

After selecting **Begin Test Now** from the previous *Instructions and Help* screen, you will see the first question on the test. You will navigate through the test the same way you would when taking a test in the classroom.

If you lose your internet connection during a test, the test is paused, and your teacher is notified. Your responses will automatically be saved up to the point you lost the internet connection. When the connection resumes, you will need to sign into the test again using the same steps you did when you initially signed in to continue taking the test.

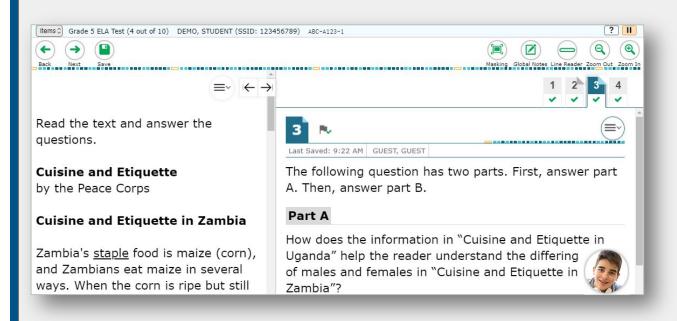

#### How To Communicate With Your Teacher During A Session

You can communicate with your teacher at any time during a remote testing session. To communicate with your teacher, click on the **student video icon that appears by default** in the bottom right corner of your screen. As mentioned earlier, you can move the icon by clicking on the arrows that appear when holding it over the icon.

#### 

The following question has two parts. First, answer part A. Then, answer part B.

#### Part A

How does the information in "Cuisine and Etiquette in Uganda" help the reader understand the differing of males and females in "Cuisine and Etiquette in Zambia"?

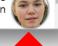

Student Video Icon

#### How To Communicate With Your Teacher During A Session

In the chat box that appears, type a brief message and then select the arrow button to send the message to your teacher. You can also select the **Raise Hand** icon to "virtually raise your hand". Your teacher will receive a notification on the test administration site that you need assistance and can respond to your request via chat message. Teachers can respond to raised hands by chat, video (when video is enabled), or a screen sharing session.

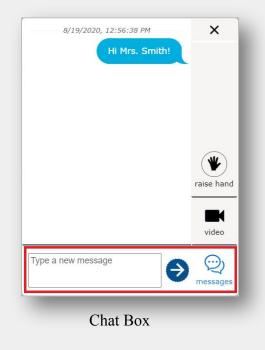

#### How To Communicate With Your Teacher During A Session

When you select the student video icon, you can turn your camera and microphone on and off. If you turn off your microphone and/or camera, your teacher will be unable to see or hear you. The teacher can respond to your message for assistance either through a chat message, one-to-one video conference, or on-to-one screen sharing session.

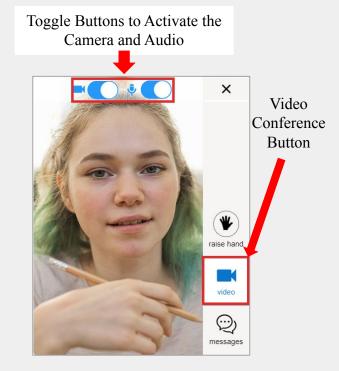

Live Video Feed

### How Your Teacher Can Communicate with You During a Test

Teachers can send broadcasted messages to all students in the session at one time or can send messages to individual students.

If your teacher sends you a message, the message appears automatically on your screen. You can respond to your teacher by typing a message in the chat window. Note that broadcast messages sent to all students appear differently than messages sent to an individual student.

You will need to click the **Video** icon after clicking the **student video** icon in the test if you want to see yourself or turn your video/audio off/on.

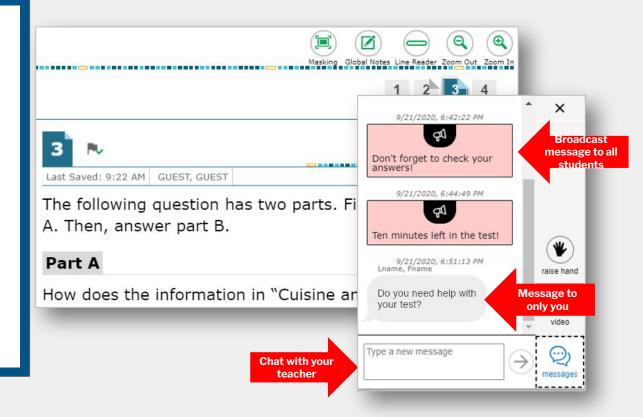

## How Your Teacher Can Communicate With You During A Test

If your teacher initiates a screen sharing session, a pop-up window will appear in the student interface, requesting permission to view your screen. You must mark the **I agree** checkbox and then select **Allow**. If you do not select **Allow**, screen sharing will not work.

| I give permission for the test<br>administrator to view my<br>screen | <b>×</b><br>⊥ |
|----------------------------------------------------------------------|---------------|
| Cancel Allow                                                         |               |
|                                                                      | V0.6          |
|                                                                      |               |

## How Your Teacher Can Communicate With You During A Test

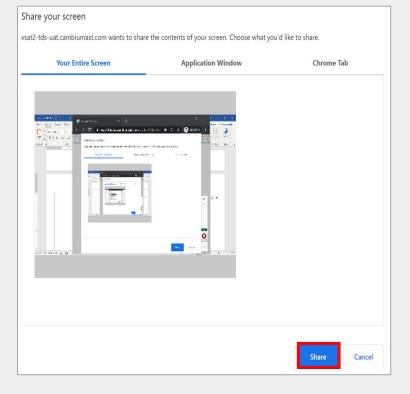

After selecting **Allow**, a pop-up window will appear in the student interface asking you which screen you would like to share with your teacher. You should select the screen with the open test and select **Share**.

## How Your Teacher Can Communicate With You During A Test

Once you select **Share**, your teacher will see a mirror image of your screen and will be able to assist you accordingly.

To stop sharing your screen, select Stop Sharing.

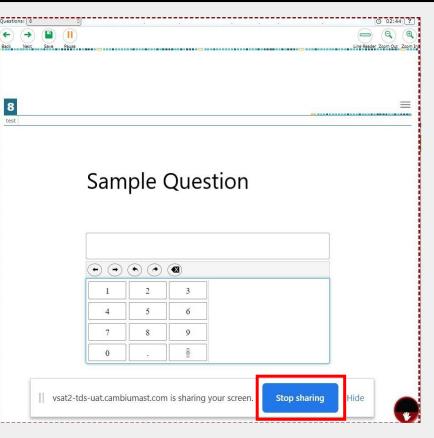

#### How to End a Remote Test

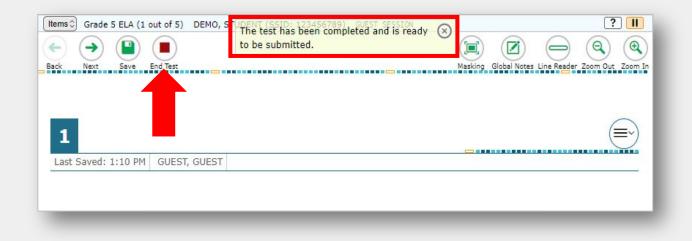

When you answer the last question on your test, the **End Test** button will appear in the upper-left section of the screen, along with a message letting you know that the test has been completed and is ready to be submitted. Select the **End Test** button to end the remote test.

#### How to Submit a Remote Test

On the next screen, you will be prompted to review your answers before submitting your test. This screen is exactly the same as students would see when taking a test in the classroom. To review your answers, click on the question number to be taken back to that item on the test and review your answer.

Once you have reviewed, youra answers, select the **Submit Test** button.

#### Congratulations, you reached the end of the test!

If you need to review your answers, select the question number you wish to review. A flag icon appears for any questions that you marked for review.

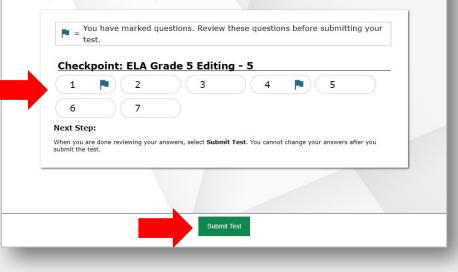

#### How to Confirm Your Test was Submitted

Immediately after you confirm that you want to submit your test, you will see the same test confirmation screen students see when taking a test in the classroom. This screen lets you know that your test was successfully submitted. To log out and exit the remote test session, select the **Log Out** button. Once you log out of the test session, you will no longer be able to communicate with your teacher through the system.

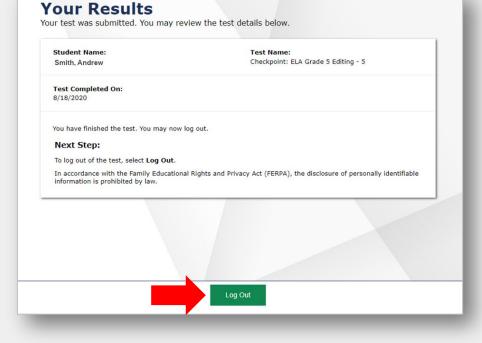